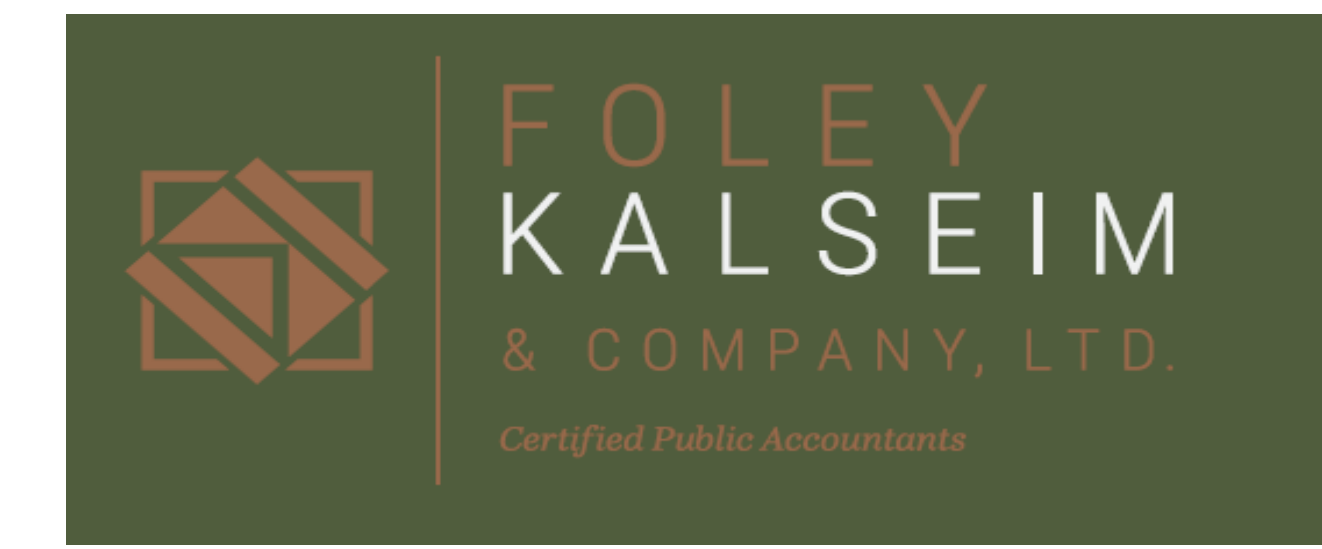

# **Foley Kalseim & Company, LTD. Secure Client Portal User Guide**

#### **Table of Contents**

- About Page 1
- Getting Started/Log-In Page 2
- Uploading Files to Portal Page 3
- Downloading/Deleting Files from Portal Page 4
- Miscellaneous Portal Functions Page 5

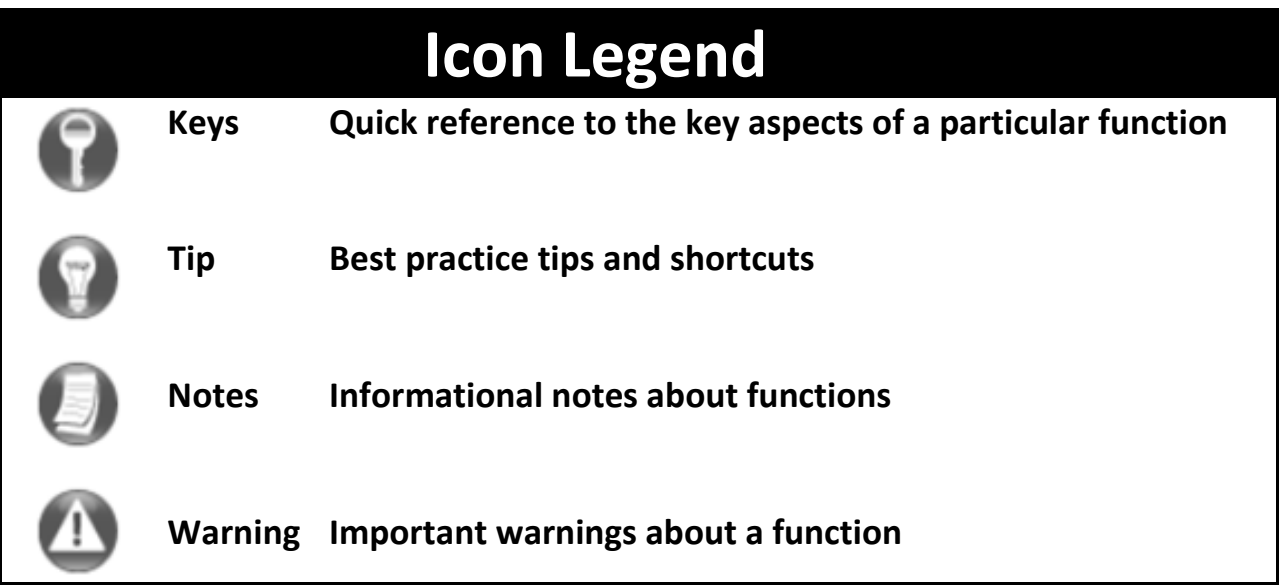

#### **About the Foley Kalseim & Company, LTD. Secure Client Portal**

At Foley Kalseim & Company Ltd. we take the privacy and security of your information seriously. As a valued client, you get a secure password‐protected portal to store and access your important financial documents from anywhere at any time.

All documents are made available to each client on the Secure Client Portal. Clients may upload files, download files, or permanently delete files as the client sees fit.

## **Getting Started**

#### *Portal Login*

 Launch your internet browser and go to https://secure.netlinksolution.com/nextgen/?firm=59637

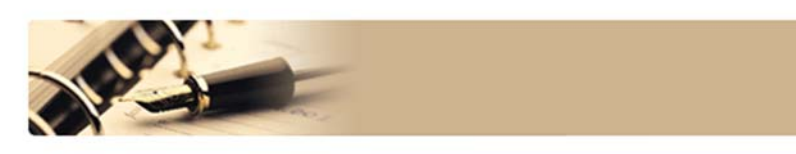

## **Foley Kalseim**

12415 - 55th Street North, Lake Elmo, MN 55042 (phone) 651-430-3635 (fax) 651-430-9326

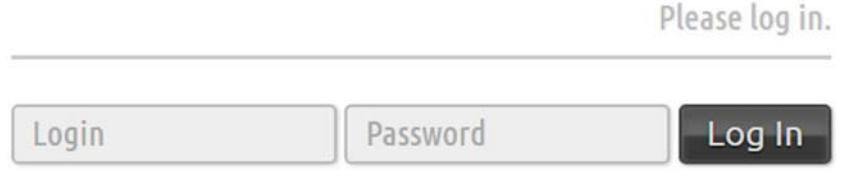

Forgot password?

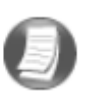

## Login Tips

- Refer to the email we send you for your portal login information.
- The Login ID (email address) is not case sensitive; the temporary password provided via email is case sensitive

You will be required to change your password upon first login and answer

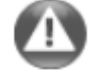

a few security questions. Your security questions can help you access your portal if you ever forget your password.

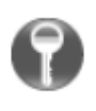

Your new password may be from 8 to 32 characters in length, must contain at least one alpha character, one numeric character, and one special character (e.g. !, @, #, etc.). The password is case sensitive.

Your password may be reset at any time by clicking "Forgot password?"

#### **Adding Files to Portal**

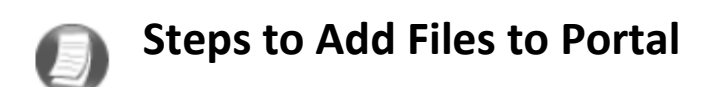

On the Portal Home page:

- Select a portal (only for those users that have access to multiple portals)
- Select the file location (folder)

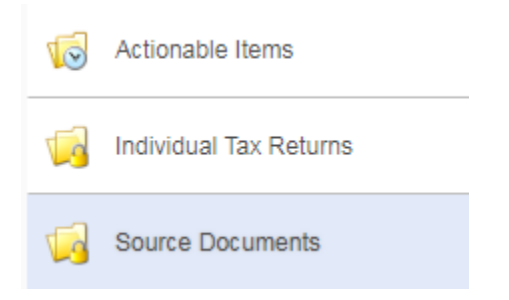

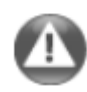

The Actionable Items folder is a temporary folder and documents will be deleted after two weeks

• Once you have chosen the folder you would like to upload file(s) to, click  $\frac{1}{\text{Upload}}$ 

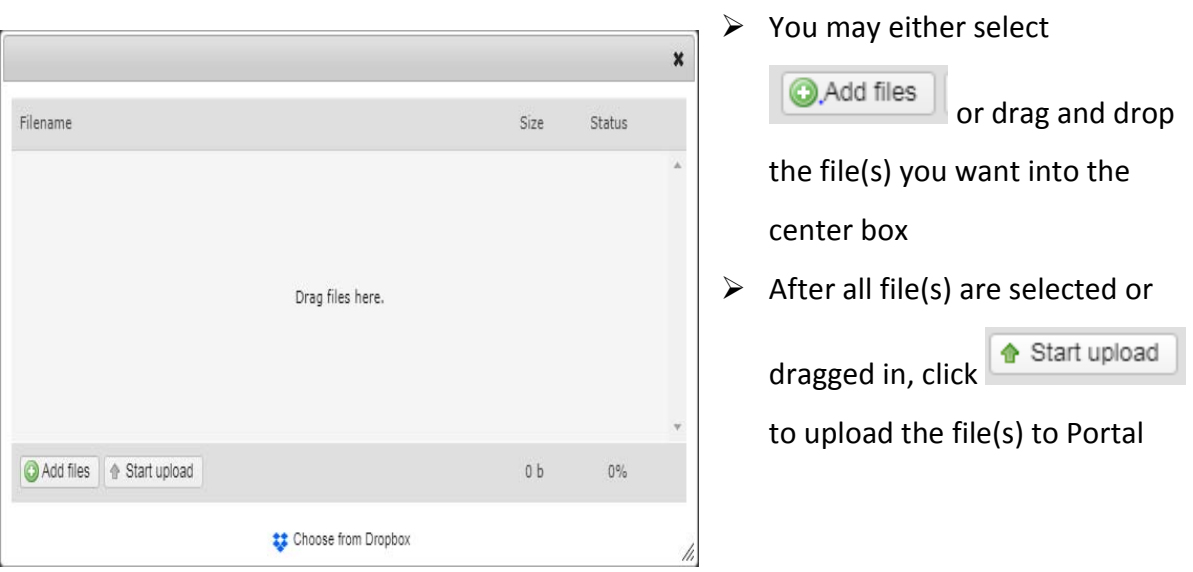

 After the upload is complete, we will automatically be notified along with a list of all the files you sent.

## **Download/Delete files from Portal**

#### *Folders*

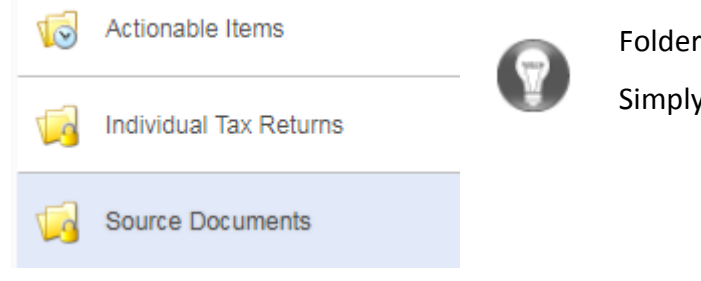

Folders are used to organize files on the portal. Simply choose a folder to view files.

#### *Files*

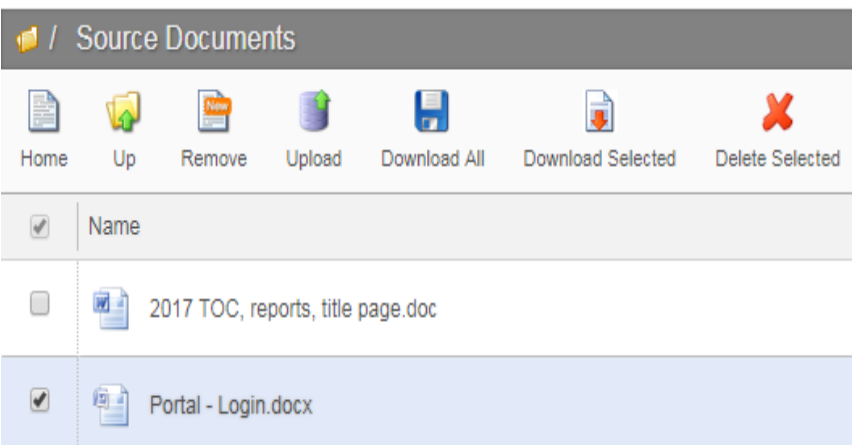

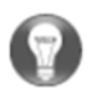

Click the box to the left of the file name, this gives you the option to download or delete the selected file(s). You may also select Download All and all files in the folder will be downloaded.

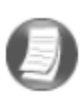

You CANNOT delete files uploaded by FOLEY KALSEIM & COMPANY LTD. You may delete files that you upload.

#### **Miscellaneous Portal Functions**

#### *Changing Passwords & Logging Out*

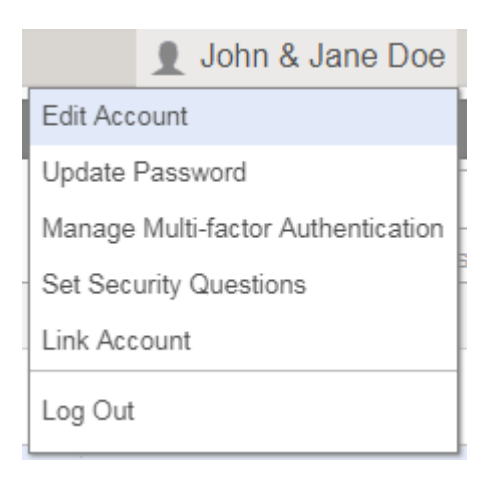

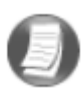

At the top right-hand corner of the page, click on your name to view user options. From this menu you can change your password or Log Out of the portal.